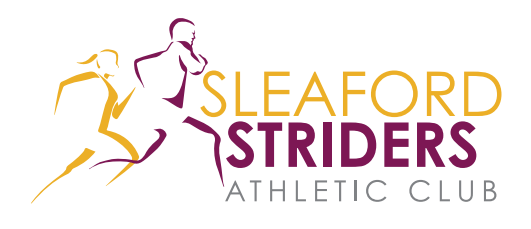

**Friends In Training** 

# Running Log: Existing User Instructions

**Existing Users Log In** 

Username

Pass

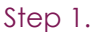

Go to **sleafordstriders.org.uk/login** & enter your username and password.

If you are a new user please go to **sleafordstriders.org.uk/running-log-register** to register (and refer to **Striders New User Instructions.PDF** that can be found at **sleafordstriders.org.uk/1000-mile-challenge**)

#### Step 2.

In the top left, go to 'Sleaford Striders Athletic Club' (as shown right) then click on Dashboard.

#### Step 3.

To begin using the distance log, click the **Walking Log** link on the left.

*Please do not click on any other links.* Thank you.

#### Step 4.

The first thing to do is set your preferred distance format, time display settings & privacy settings.

Click **Save Settings** when you are happy. These can be changed at any time by clicking the **General** link.

#### Step 5.

Click on the **Maintenance** link & to enter your **exercise locations & types**.

You can do this at any time, but it's best to enter your most common ones now, eg Sleaford & Running. You can hide/show/delete the different types as you would like.

### Step 6.

Click on the **View your Log** link to enter mileage.

Click **Edit Log**, then **New Log Entry**.

Enter your exercise details: **Time, Distance, Type & Location** then click **Save**. You can use the drop down month menu to review previous months.

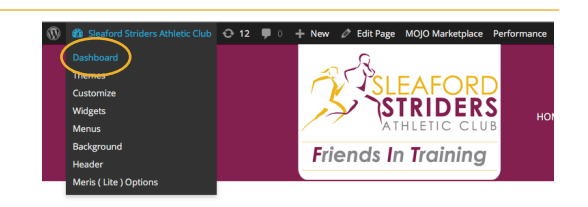

Remember Me Log In

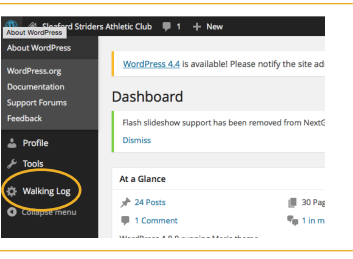

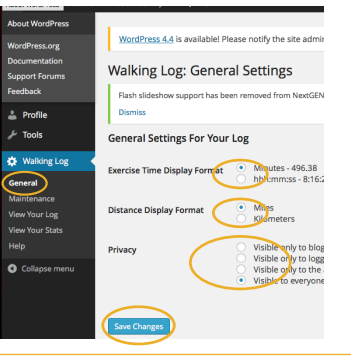

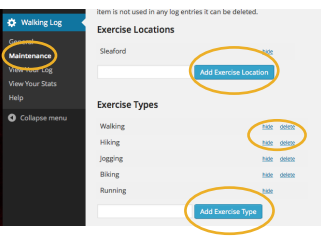

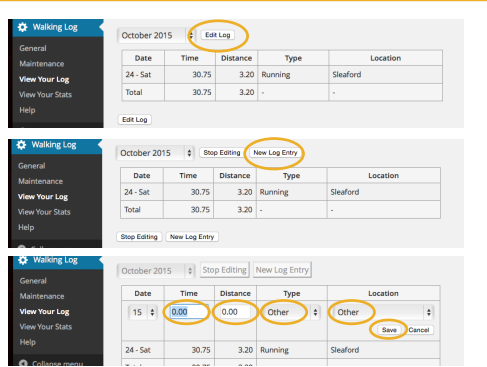

## If you have any issues please contact: **steverob55@googlemail.com**